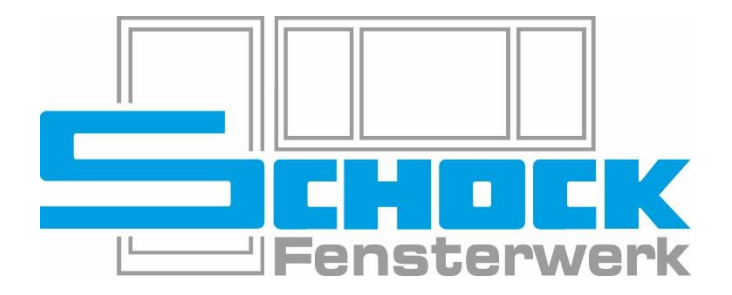

# KOPPLUNGEN IN **CANTOR**

Stand 06.02.2024

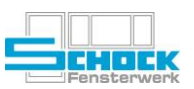

## Inhaltsverzeichnis

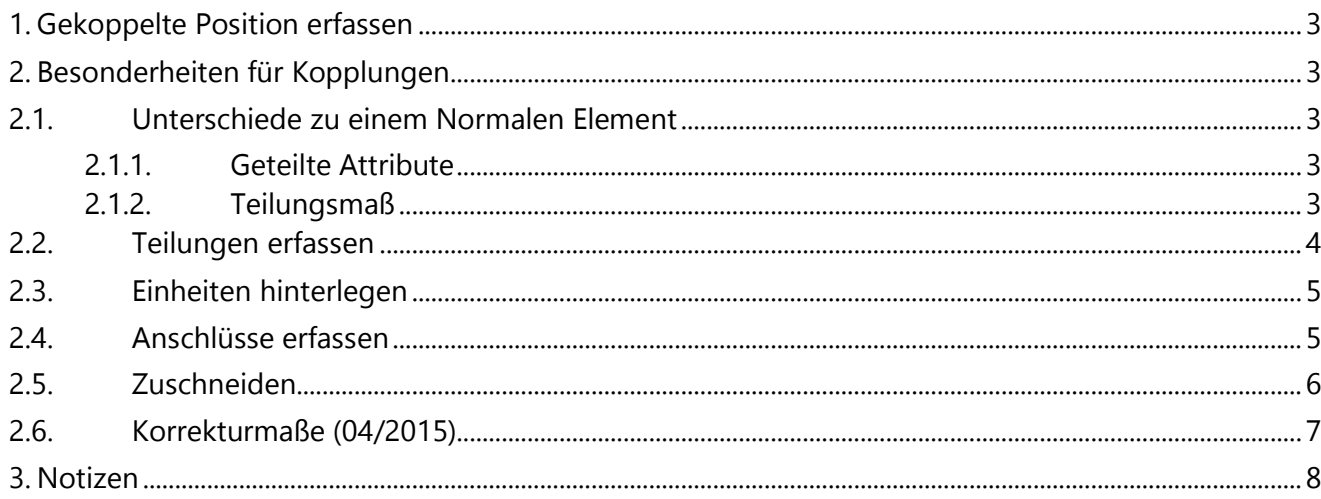

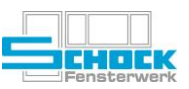

## <span id="page-2-0"></span>1. Gekoppelte Position erfassen

Beim Erfassen der Position muss als Artikeltyp "Freies gekoppeltes Element" (FK) gewählt werden. Als Artikelnummer bei wird "kfrei" hinterlegt.

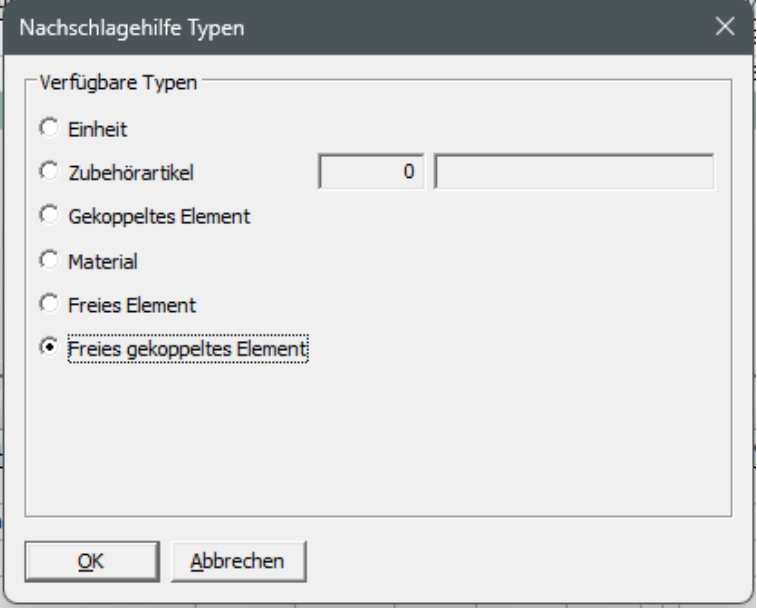

ABBILDUNG 1: Auswahl des Artikeltyps über Nachschlagehilfe

In den Feldern Breite/Lände und Höhe muss das letztendlich umschließende Rahmenaußenmaß angegeben werden.

## <span id="page-2-1"></span>2. Besonderheiten für Kopplungen

#### <span id="page-2-2"></span>2.1. Unterschiede zu einem Normalen Element

#### <span id="page-2-3"></span>2.1.1. Geteilte Attribute

Der Optionen Bereich ist für die komplette Kopplung und für jedes einzelne Feld dieser Kopplung verfügbar.

Alle Einstellungen die im Optionen Bereich der Kopplung getätigt werden, gelten für das gesamte Element. Verbreiterungen und Bankanschlüsse wären in dem Fall durchgängig und würden die Elementmaße erweitern.

Die Einstellungen in den Optionen eines Feldes gelten nur für diese Einheit. Anschlüsse werden wie bei normalen Fenstern auch grafisch über den Reiter Anschlüsse erfasst. Im Gegensatz zum Optionen Bereich der Kopplung verringern sich die Elementmaße jedoch.

#### <span id="page-2-4"></span>2.1.2. Teilungsmaß

Beim Bemaßen des gesamten Elements ist zu beachten, dass pro Feld immer das halbe Maß der Kopplung abgezogen wird.

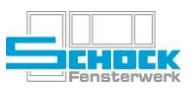

#### <span id="page-3-0"></span>2.2. Teilungen erfassen

In der Skizze muss zuerst die gewünschte Teilung erfasst werden. Das ist über die Teilungssymbole möglich.

Bitte beachten Sie, dass bei einer Tür/Fenster Kombination die waagrechte Kopplung am Fenster als Konstruktionskopplung hinterlegt werden muss!

Dazu wählen Sie bitte im Reiter Kopplungsrahmen/Kopplungen die Kopplung aus und ersetzen diese durch eine Konstruktionskopplung.

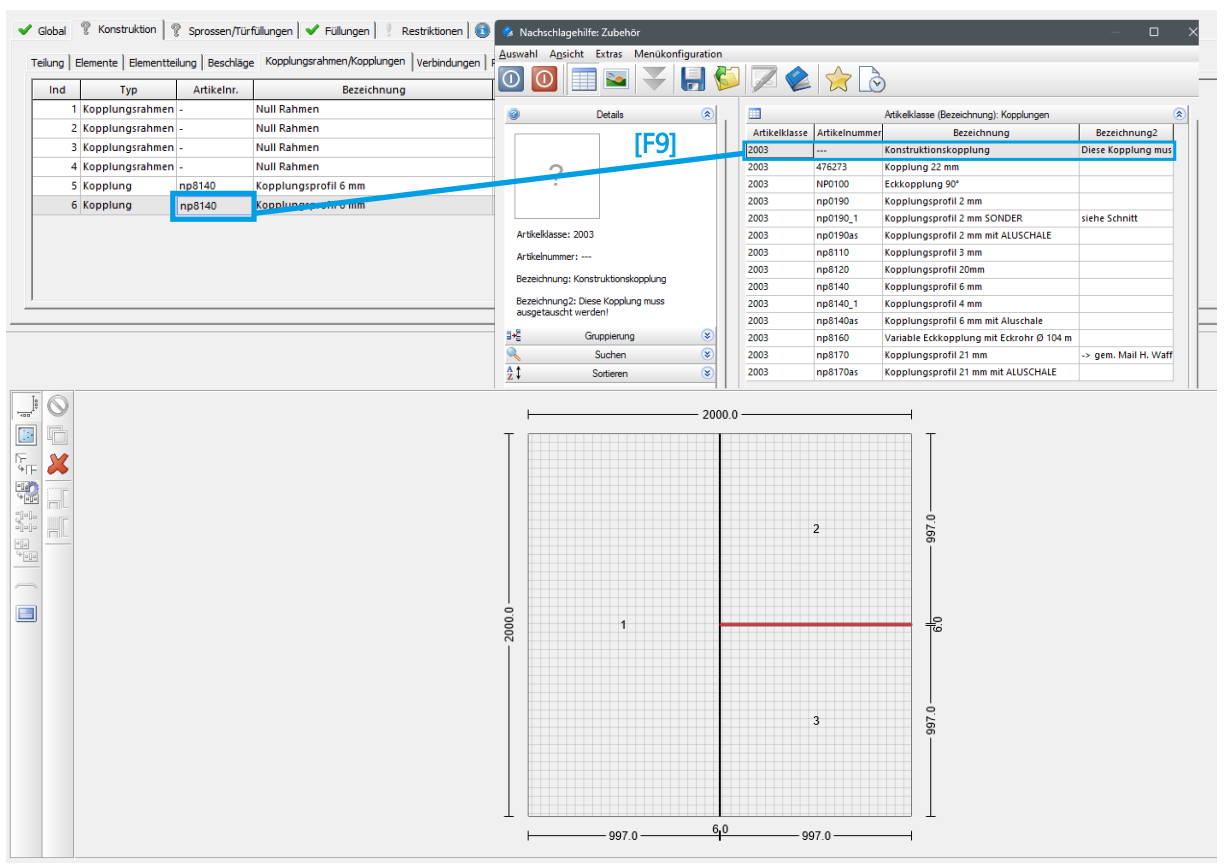

ABBILDUNG 2: Teilung mit Konstruktionskopplung erfassen

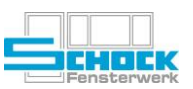

#### <span id="page-4-0"></span>2.3. Einheiten hinterlegen

In den, durch die Teilung geschaffenen Feldern, werden nun einzelne Einheiten hinterlegt (Reiter Elemente). Dadurch ist es auch möglich eine Stulpeinheit in ein einzelnes Fenster einzufügen. Wenn Sie Ihre Einheit gewählt haben, erscheint ein neues Fenster. Hier müssen Sie nun entscheiden, welches Profil Sie verbauen möchten (AD bzw. MD, …)

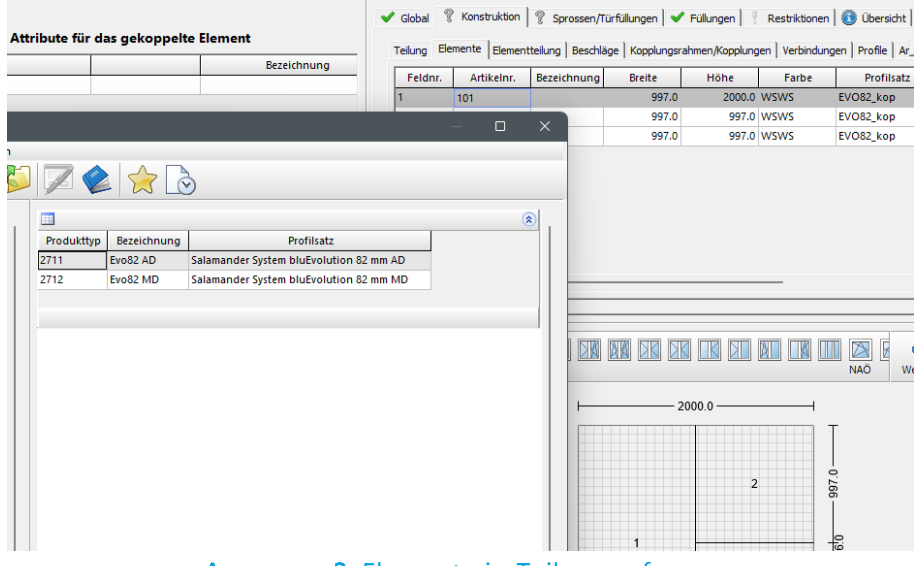

ABBILDUNG 3: Elemente in Teilung erfassen

#### <span id="page-4-1"></span>2.4. Anschlüsse erfassen

Es gibt zwei Möglichkeiten Anschlüsse für gekoppelte Elemente zu erfassen. Zuerst muss überlegt werden ob der Anschluss durchgängig sein oder ob er nur für eine bestimmte Einheit gelten soll. Grundsätzlich sollen die Kopplungsprofile immer von unten nach oben durchgehen, sodass die Verbreiterungen geteilt sind. Bei Fenster-Tür-Kombinationen muss die Basis bei der Fenstereinheit unter der Kopplung durchlaufen.

a) Eine Verbreiterung oder ein Basisprofil soll in der Gesamtbreite des gekoppelten Elements erfasst werden. Dazu muss nach der Auswahl des Anschlusses der unsichtbare Rahmen, der die Einheiten umschließt markiert werden und der Anschluss per Klick hinzugefügt werden.

Achtung: Das Element wächst bei dieser Funktion!!! Die Rahmenhöhe der Einheiten wird nicht verändert. Siehe Maßkette.

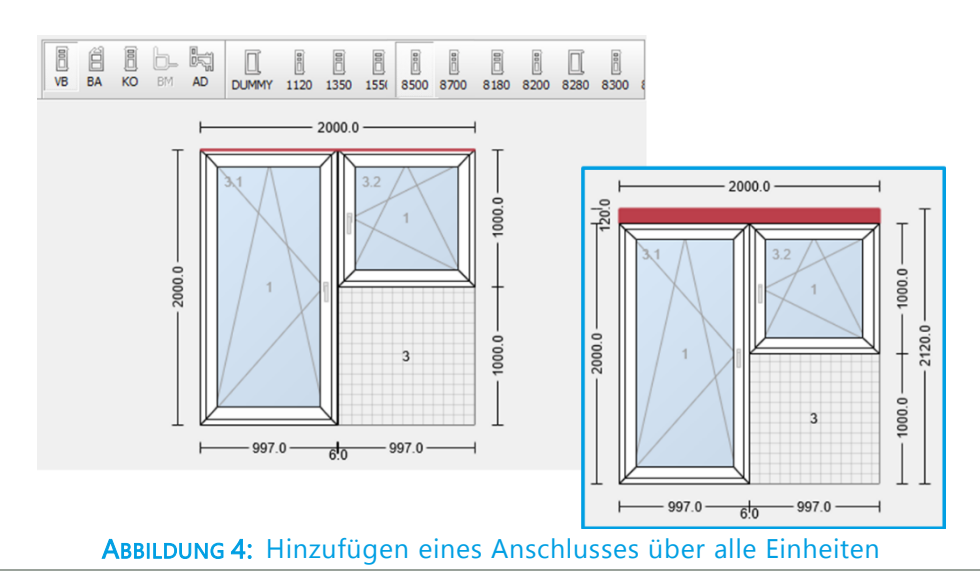

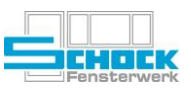

b) Eine Verbreiterung oder ein Basisprofil soll nur an einer Einheit des gekoppelten Elements erfasst werden. Dazu muss nach der Auswahl des Anschlusses das Rahmenprofil der entsprechenden Einheit markiert werden und der Anschluss per Klick hinzugefügt werden.

Achtung: Das Element schrumpft bei dieser Funktion!!! Die Rahmenhöhe der Einheit wird kleiner. Siehe Maßkette.

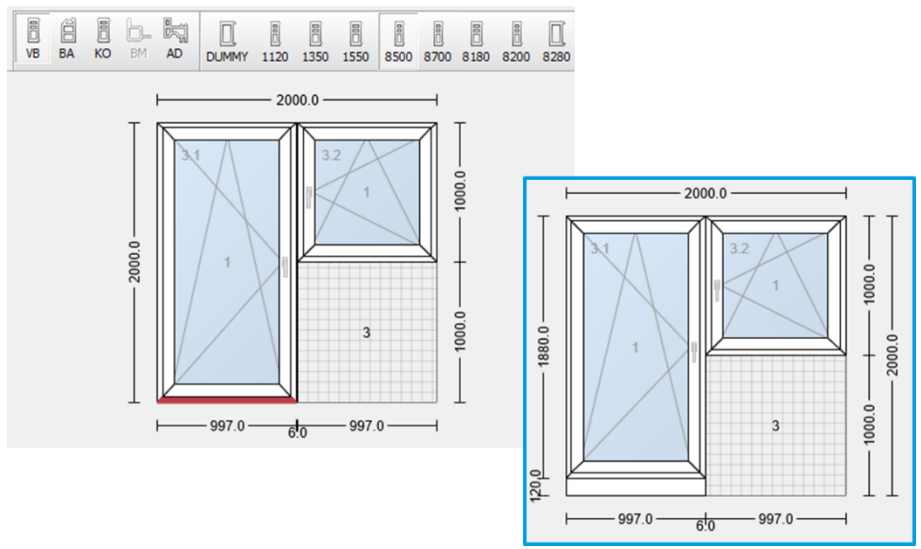

ABBILDUNG 5: Hinzufügen eines Anschlusses an ein Element

Bitte prüfen Sie jetzt noch einmal ob Ihre Bemaßung auch wirklich passt. Eine spätere Änderung der Bemaßung ist nach dem Schritt 2.5 Zuschneiden nicht mehr möglich!

#### <span id="page-5-0"></span>2.5. Zuschneiden

In dem zuvor beschriebenen Beispiel muss nun Feld 3 gelöscht werden, da hier keine Einheit verbaut wird.

Im Reiter Konstruktion → Elemente verwenden Sie dazu das Symbol "Leer" und markieren damit das Feld 3 in der Skizze. Mit dem Symbol "Zuschneiden" können Sie das Feld 3 löschen.

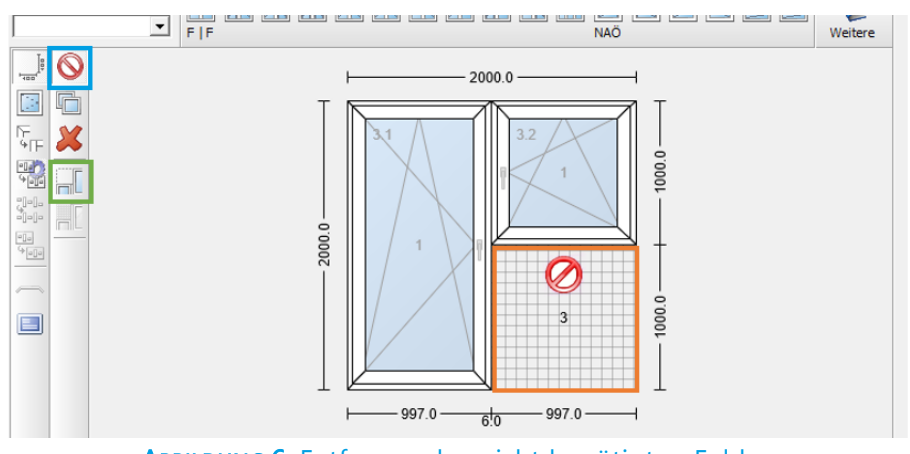

ABBILDUNG 6: Entfernen des nicht benötigten Feldes

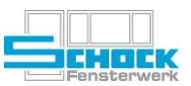

#### <span id="page-6-0"></span>2.6. Korrekturmaße (04/2015)

Wenn z. B. Verbreiterungen oder Bankanschlüsse durch Kopplungen geteilt werden müssen kann dies über die beiden folgenden Eigenschaft eingestellt werden:

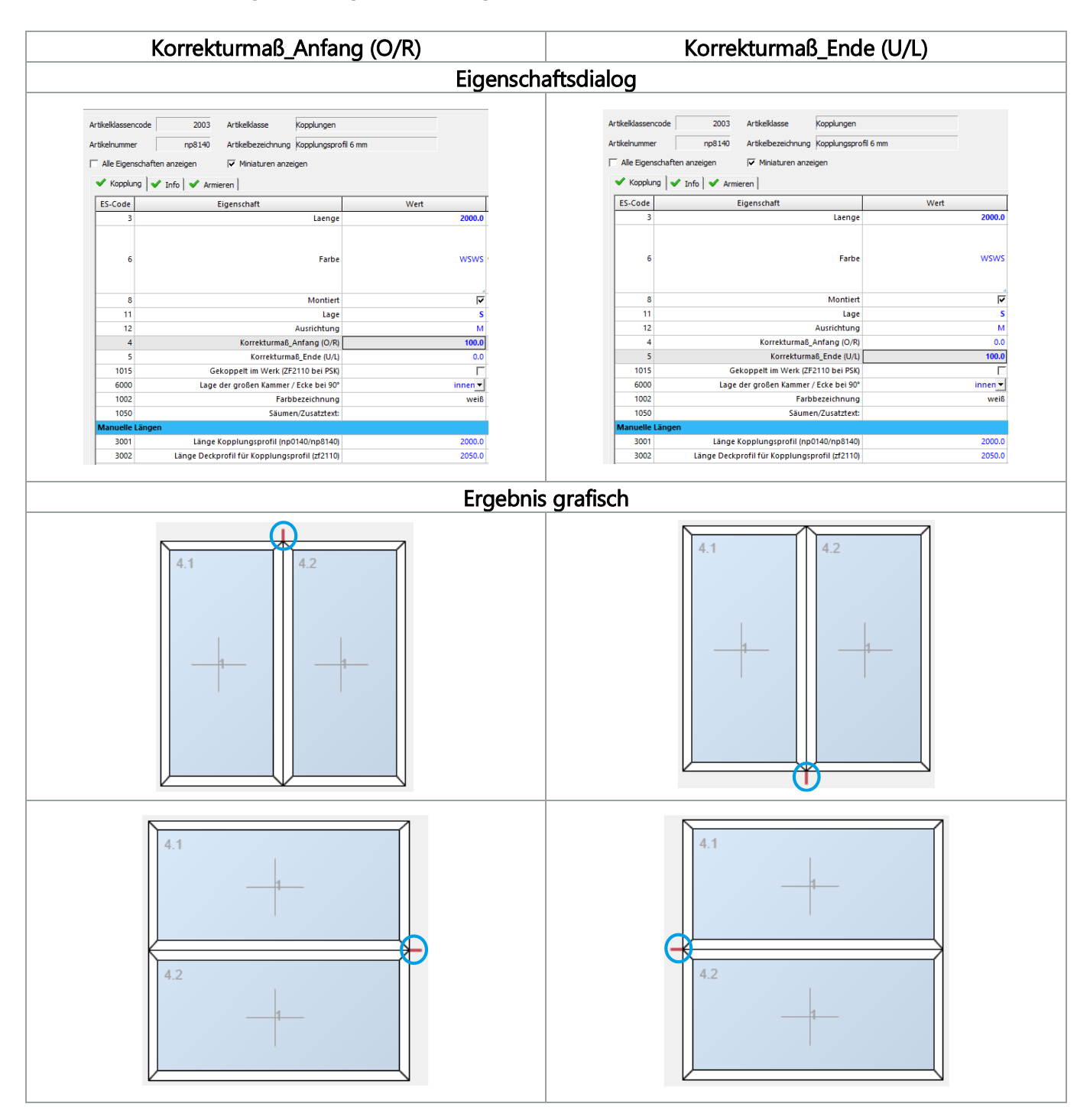

Über die Eigenschaften für Manuelle Längen könne bei Kopplung die aus mehreren Bauteilen bestehen unterschiedliche Längen für beide angegeben werden. Die Vorbelegung zeigt bereits den Standardfall.

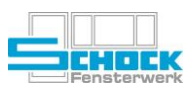

## <span id="page-7-0"></span>3. Notizen

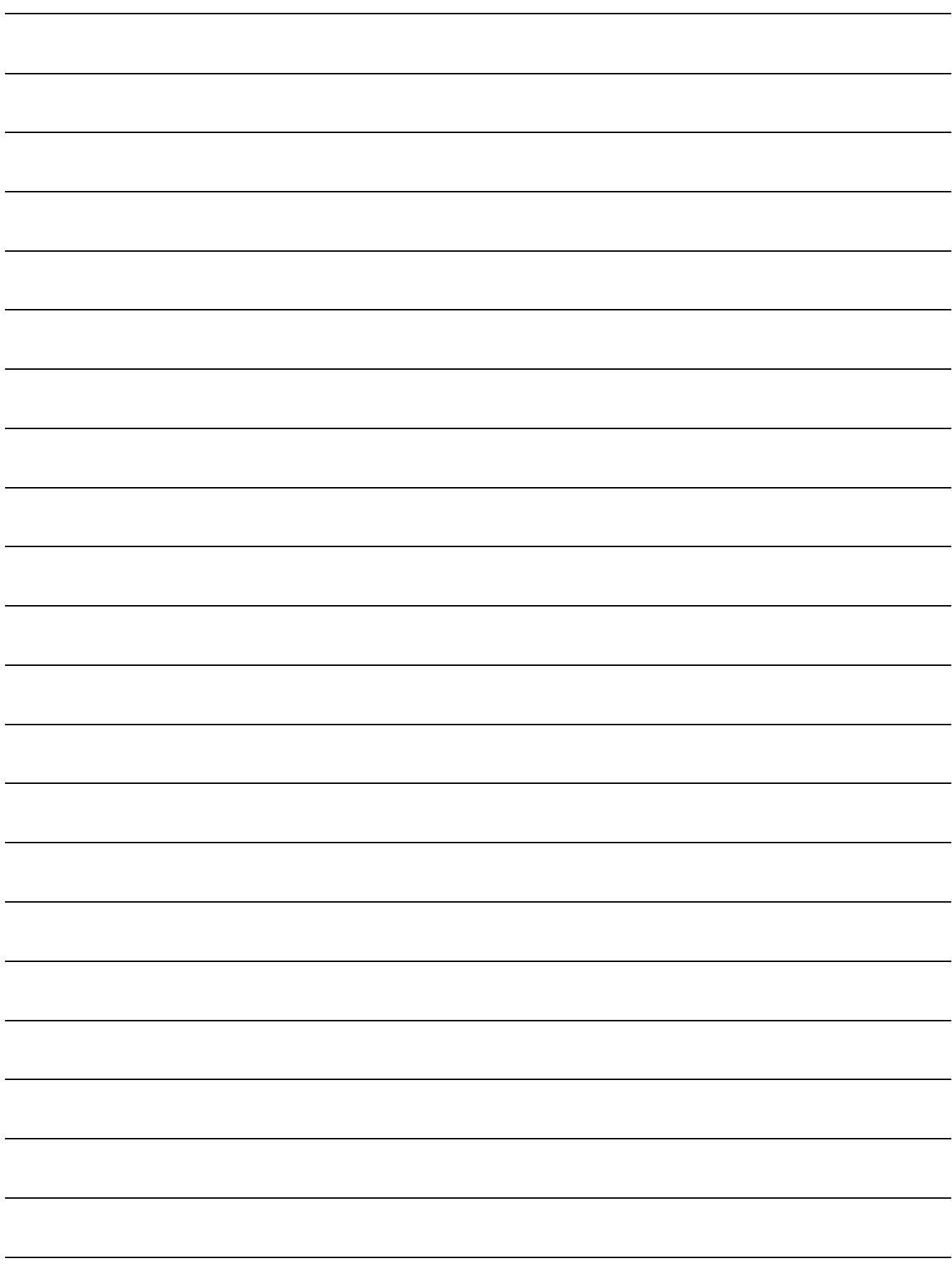